# AfA-Modul 2009 Neuerungen

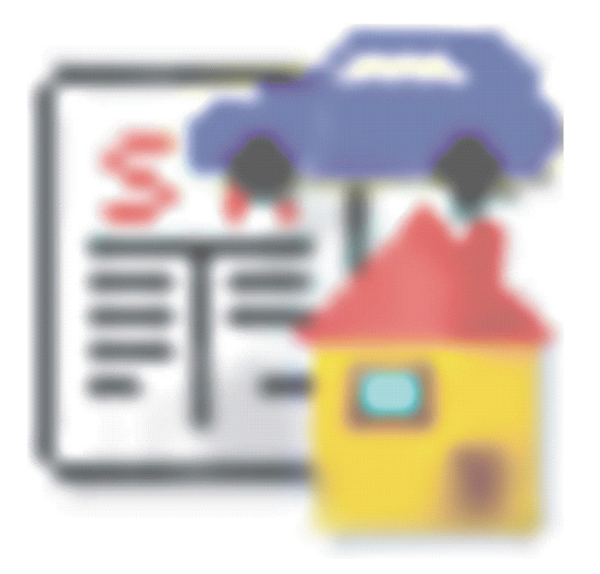

# Inhalt

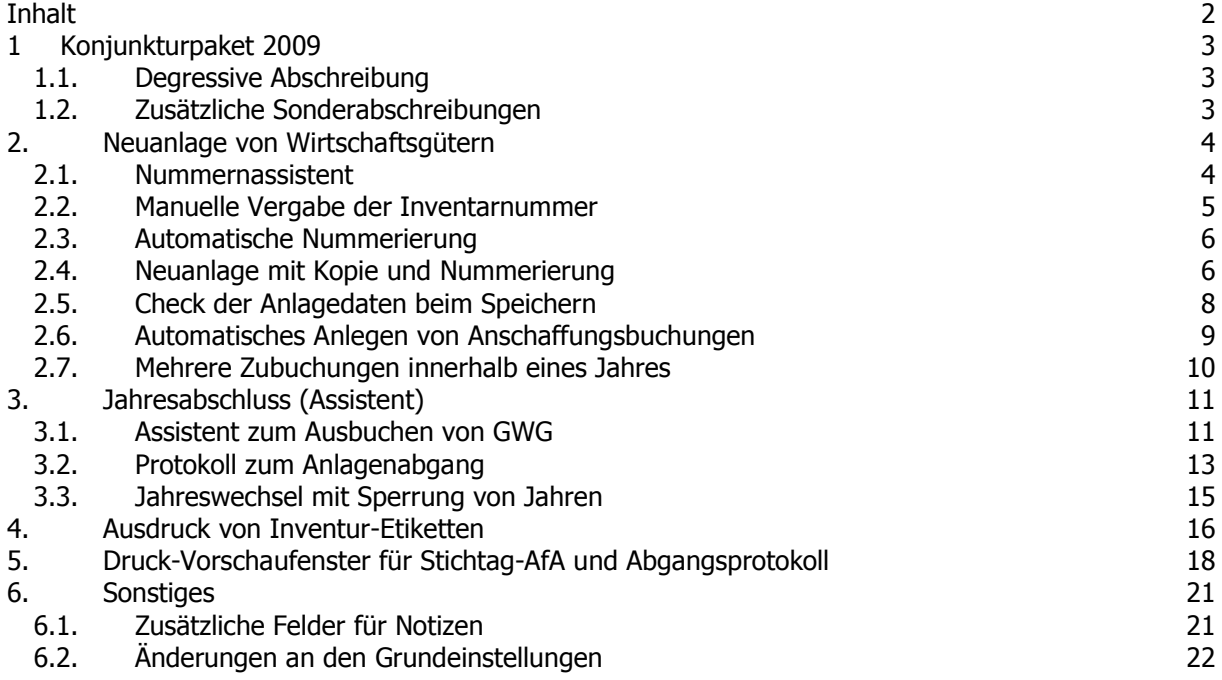

# 1 Konjunkturpaket 2009

Im "Maßnahmenpaket zur Überwindung der Konjunkturschwäche" wurden von der Bundesregierung u.a. folgende Punkte beschlossen, die sich im AfA-Modul widerspiegeln.

#### 1.1. Degressive Abschreibung

Für bewegliche Wirtschaftsgüter des Anlagevermögens wird eine degressive Abschreibung in Höhe von 25 Prozent ermöglicht. Eingeführt wird die Möglichkeit am 1.1.2009. Sie ist auf zwei Jahre befristet.

Im Programm wird die Sperre (Hinweis) für die degressive AfA für die Anschaffungsjahre ab 01.01.2009 für 2 Jahre entfernt. Es ist somit wieder die Berechnung der degressiven AfA möglich. Es wurde der geänderte AfA-Satz von maximal 25% integriert. Die Eingabe bzw. Berechnung der Werte erfolgt wie bisher. Das Programm erkennt automatisch die neuen Grenzwerte.

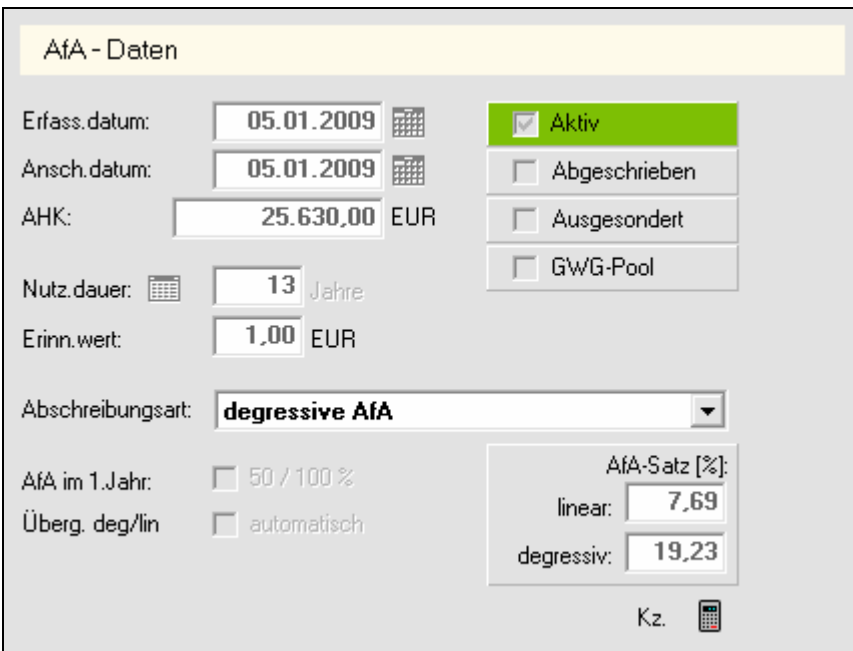

# 1.2. Zusätzliche Sonderabschreibungen

Kleinere und mittlere Unternehmen können zusätzlich zur degressiven Abschreibung auch Sonderabschreibungen nutzen. Die dafür relevanten Betriebsvermögens- und Gewinngrenzen werden auf 335.000 EUR bzw. 200.000 EUR erhöht. Durch die erweiterten Abschreibungsmöglichkeiten werden Investitionen angeregt.

### 2. Neuanlage von Wirtschaftsgütern

Bei der Neuanlage von Wirtschaftsgütern wurden einige Erleichterungen und Automatik integriert. Damit ist die Erfassung von Anlagen schneller zu bewerkstelligen. Vor allem mit dem Hintergrund der Erfassung der GWG in Sammelposten dürften sich die neuen Möglichkeiten auszahlen.

#### 2.1. Nummernassistent

Mit Hilfe des Nummernassistenten können Inventarnummern automatisch erzeugt oder Anlagendaten kopiert werden. Selbstverständlich ist eine Neuanlage in gewohnter Form auch weiterhin möglich.

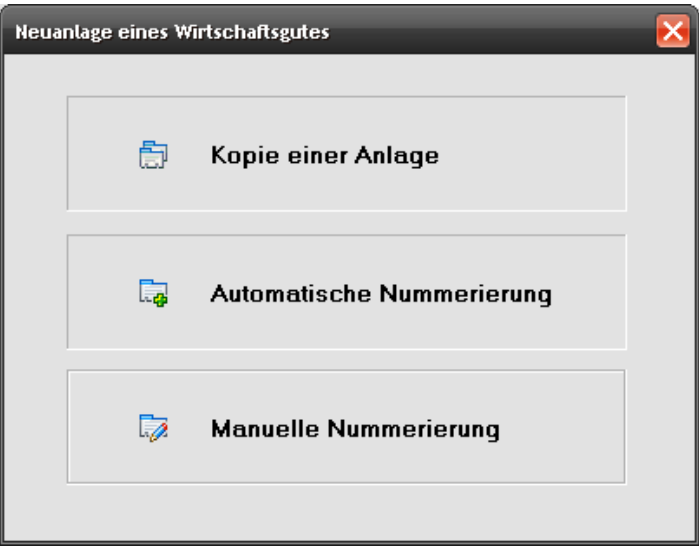

Der Verwendung des Nummernassistenten kann in den Grundeinstellungen vordefiniert werden (siehe Kapitel 6 "Änderungen an den Grundeinstellungen"). Zusätzlich kann der Assistent auch bei Bedarf über die rechte Maustaste auf dem "Neu"- Button aufgerufen werden. Hier öffnet sich dann ein Menü, über das die Eingabevariante gewählt werden kann. Diese Einstellung bleibt nur während einer Sitzung bestehen. Nach Beenden des Programms wird wieder die Voreinstellung aus den Grundeinstellungen gesetzt.

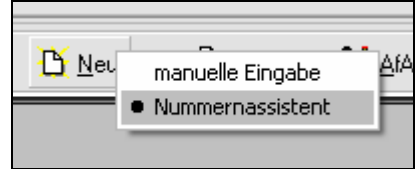

#### 2.2. Manuelle Vergabe der Inventarnummer

Durch Wahl der Manuellen Nummerierung wird im Assistenten die Seite zur Eingabe der Inventarnummer aufgerufen. Nach Abschluss der Eingabe wird die Anlage ganz normal im Hauptfenster erfasst.

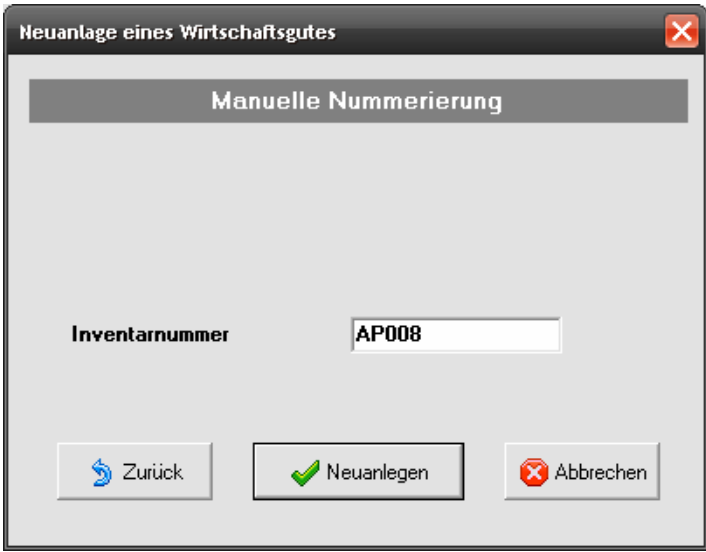

Die Eingabe der Anlagen kann auch ohne Nummernassistent erfolgen. Hier wird die Inventarnummer wie gewohnt im Feld "Inventarnummer" erfasst.

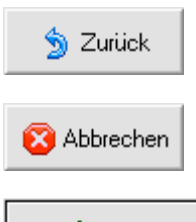

Die Schaltfläche Zurück kehrt zur Auswahl der Eingabemethode (vorhergehende Seite des Assistenten) zurück.

Die Schaltfläche Abbrechen beendet den Assistenten ohne weitere Funktion.

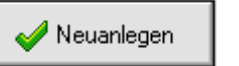

Die Schaltfläche Neuanlegen schließt den Assistenten und erzeugt eine Anlage mit der gewählten Inventarnummer.

Diese Schaltflächen gelten auch sinngemäß für die anderen Seiten des Assistenten.

#### 2.3. Automatische Nummerierung

Die Variante "automatische Nummerierung" öffnet eine weitere Seite des Assistenten. Hier erscheint die zuletzt angelegte Inventarnummer als Orientierung. Diese Nummer wird im Firmenstamm abgelegt und bei jeder Neuanlage aktualisiert. Zusätzlich kann die Nummer in den Grundeinstellungen bearbeitet werden (siehe Kapitel 6 "Änderungen an den Grundeinstellungen").

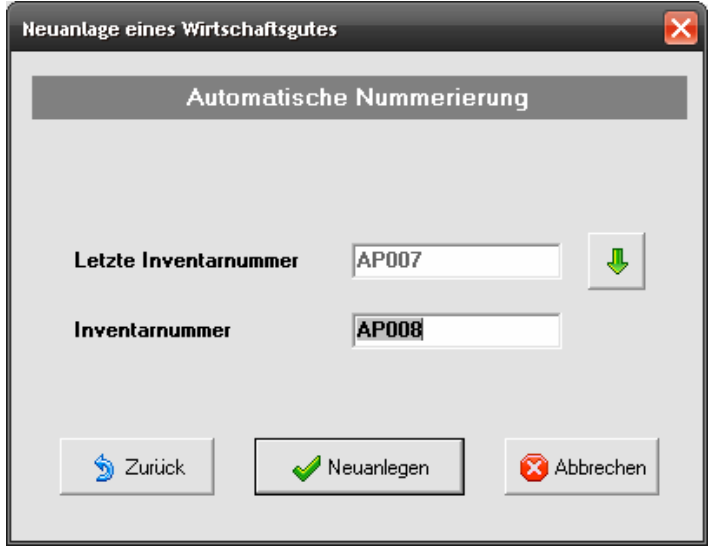

Щ

Die Schaltfläche Inv.nummer hochzählen und übernehmen erzeugt aus der letzten Inventarnummer entsprechend dem Schema eine neue Nummer und schreibt diese in das Eingabefeld. Die Nummer im Eingabefeld kann auch manuell geändert und angepasst werden.

### 2.4. Neuanlage mit Kopie und Nummerierung

Die Variante zum Kopieren einer Anlage erweitert die Eingabeseite um ein weiteres Feld. Hier kann die zu kopierende Inventarnummer eingegeben werden. Die Möglichkeiten aus den o.g. Varianten bleiben hier auch erhalten.

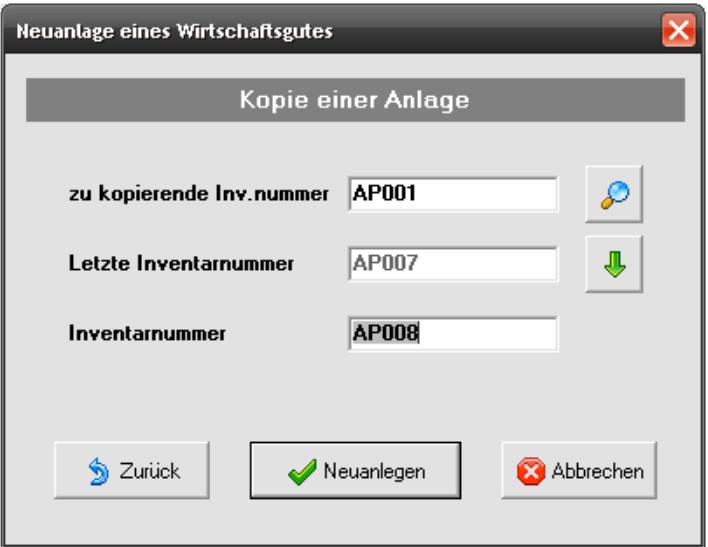

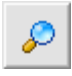

Über die Schaltfläche Wirtschaftsgut suchen wird der bekannte Suchdialog geöffnet. Hier kann über den gesamten Anlagenbestand gesucht werden. Zur Bedienung des Suchdialogs schlagen Sie bitte im Handbuch Teil II entsprechend nach.

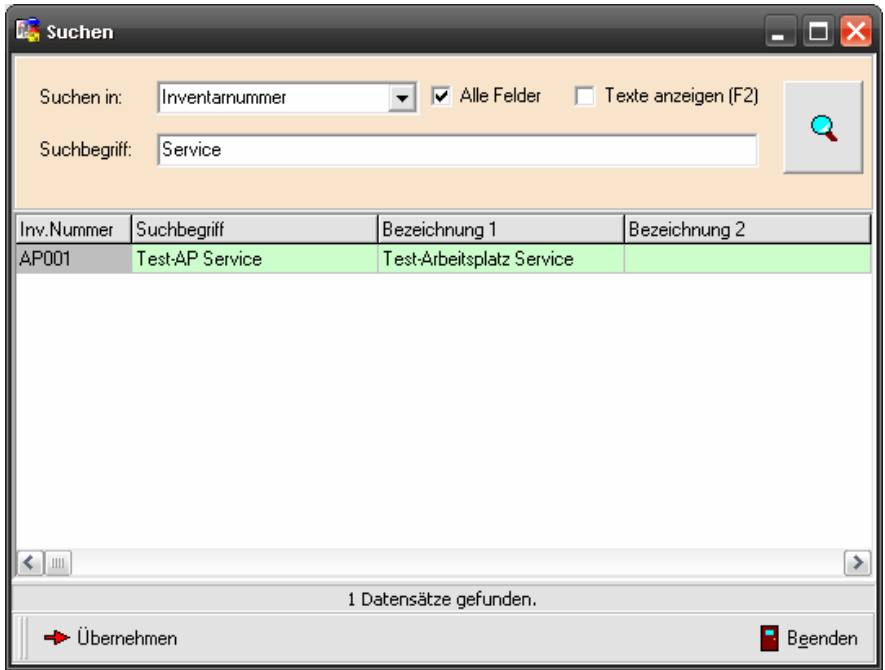

### 2.5. Check der Anlagedaten beim Speichern

Wird beim Neuanlegen eines Wirtschaftsgutes die Anlage gespeichert ohne komplette Eingabe der notwendigen Daten, erscheint ein entsprechender Hinweis.

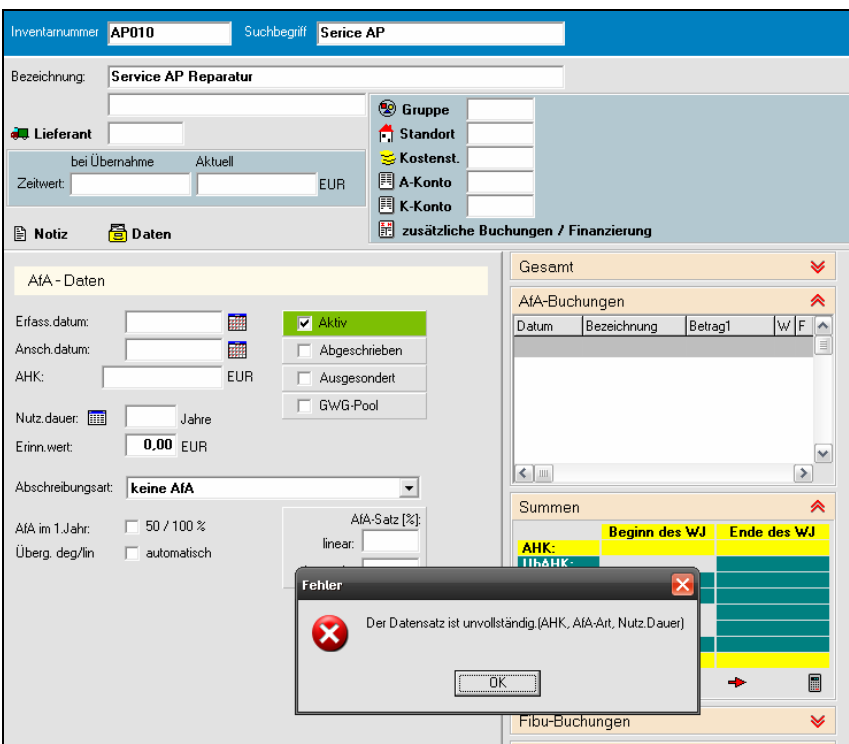

Die Anlage kann erst nach der Eingabe folgender Daten gespeichert werden:

- Inventarnummer,
- Anschaffungsdatum,
- Anschaffungs- und Herstellungskosten (AHK),
- Nutzungsdauer

Ist die Eingabe vollständig, kann mittels eines Meldungsdialoges sofort in die Buchungsmaske für die AfA-Buchungen verzweigt werden.

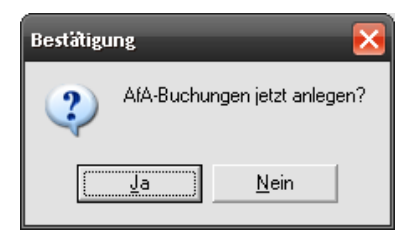

#### 2.6. Automatisches Anlegen von Anschaffungsbuchungen

Für die weitere Vereinfachung der Neuanlage wurde die zusätzliche Funktion der automatischen Erzeugung von Anschaffungsbuchungen incl. der Abschreibungsbuchung im aktuellen Jahr integriert.

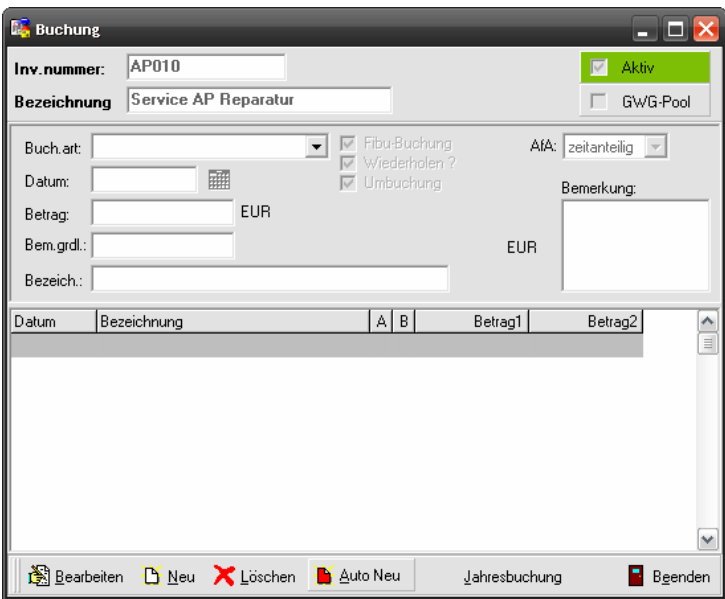

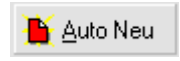

Im Buchungsdialog für AfA-Buchungen wird ein zusätzlicher Schalter sichtbar, wenn noch keine Buchungen für diese Anlage existieren. Das ist entsprechend nur der Fall nach Neuanlage des Wirtschaftsgutes.

Hiermit werden einerseits die Anschaffungsbuchung und gleichzeitig die Abschreibungsbuchungen bis zum aktuellen Jahr erzeugt. Die entsprechenden Daten werden aus den zuvor hinterlegten Stammdaten zur Anlage generiert.

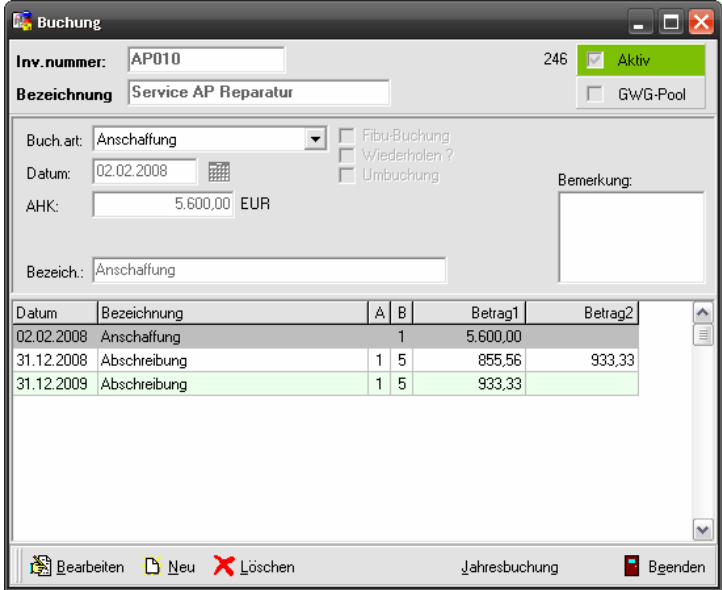

Sollen für das Wirtschaftsgut bereits im Anschaffungsjahr Bewegungsbuchungen (Zugang, Abgang) eingegeben werden, kann die automatisch erzeugte Abschreibung für das aktuelle Jahr wie gewohnt wieder entfernt oder korrigiert werden.

#### 2.7. Mehrere Zubuchungen innerhalb eines Jahres

Eine weitere Erleichterung in der Erfassung der AfA-Buchungen wurde durch die automatische Berechnung der Abschreibungen bei mehreren Zubuchungen innerhalb eines Jahres realisiert. Hier wurde auch im Zusammenhang mit den Neuregelungen bei GWG bis 1000 € eine wichtige Vereinfachung erzielt.

Bei der Eingabe von mehreren Zubuchungen innerhalb eines Jahres ist es jetzt nicht mehr erforderlich die Abschreibungsbuchung zu löschen und ggfls. manuell zu korrigieren.

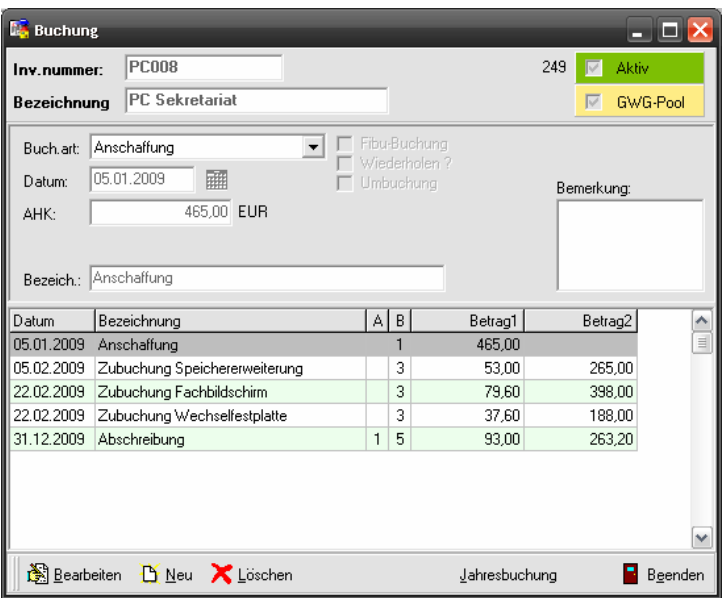

Entsprechend erfolgt hier die Berechnung der AfA in den Zubuchungen für den Zubuchwert sowie in der Abschreibungsbuchung für die ursprünglichen AHK. Außerdem wird in der Abschreibungsbuchung wie gewohnt der Betrag für die weiteren Jahre dargestellt.

# 3. Jahresabschluss (Assistent)

Als neue Funktion ist jetzt ein Jahresabschluss in Form eines Assistenten integriert.

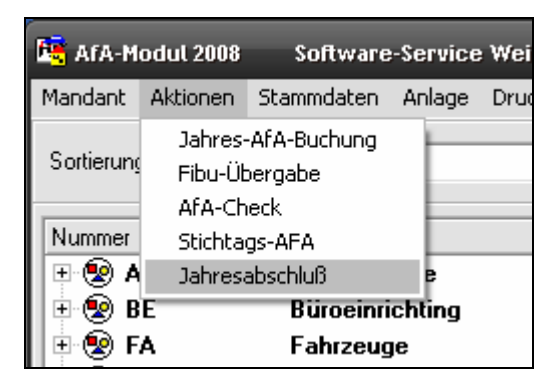

Der Assistent zum Jahresabschluss wird über das Menü Aktionen aufgerufen.

Im Assistenten können die abgeschriebenen GWG automatisch ausgebucht werden. Weiterhin besteht die Möglichkeit der Ausgabe eines Abgangsprotokolls für ausgesonderte Anlagen zu erstellen. Als letzter Punkt im Jahresabschluss können Jahre als Archivjahre definiert werden. Hier sind dann keine Änderungen an den Buchungen und Anlagen mehr möglich. Die Navigation innerhalb des Assistenten erfolgt mit den Schaltflächen Weiter und Zurück. Beenden schließt den Assistenten.

### 3.1. Assistent zum Ausbuchen von GWG

Die erste Seite des Assistenten beinhaltet die Ausbuchung der abgeschriebenen GWG. Hierbei wird ein Vollabgang automatisch gebucht.

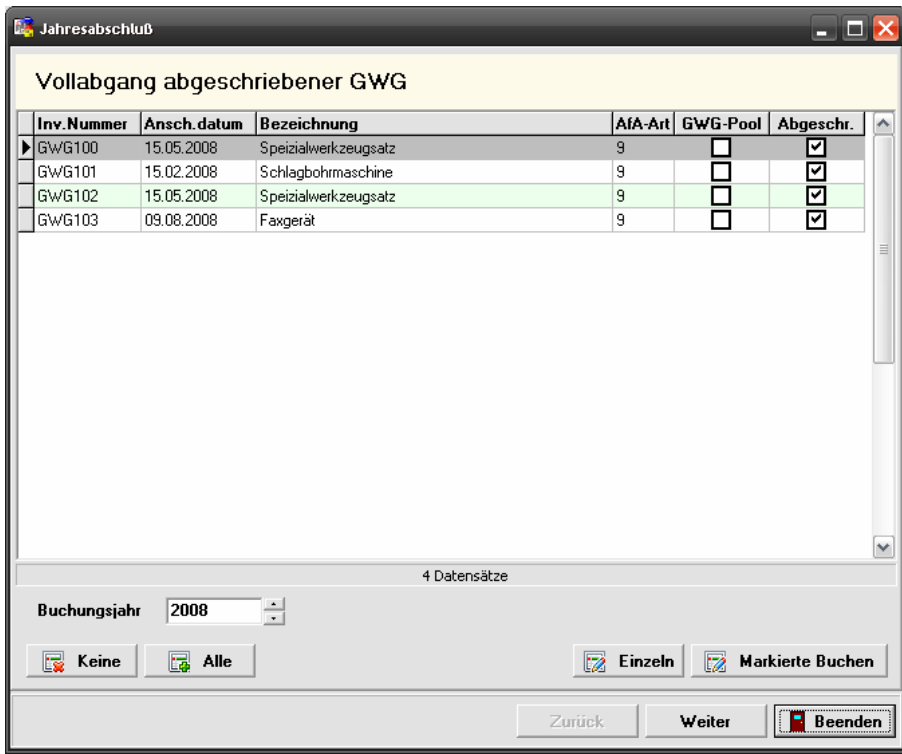

Es werden alle GWG mit Kennzeichen Abgeschrieben aufgelistet. Es werden auch die GWG des GWG-Pool erfasst. Über die Auswahl des Buchungsjahres kann die Selektion verändert werden.

Mittels der Funktionen auf dieser Seite erfolgt die weitere Verarbeitung der Buchungen. Es werden nur die markierten Datensätze weiterverarbeitet.

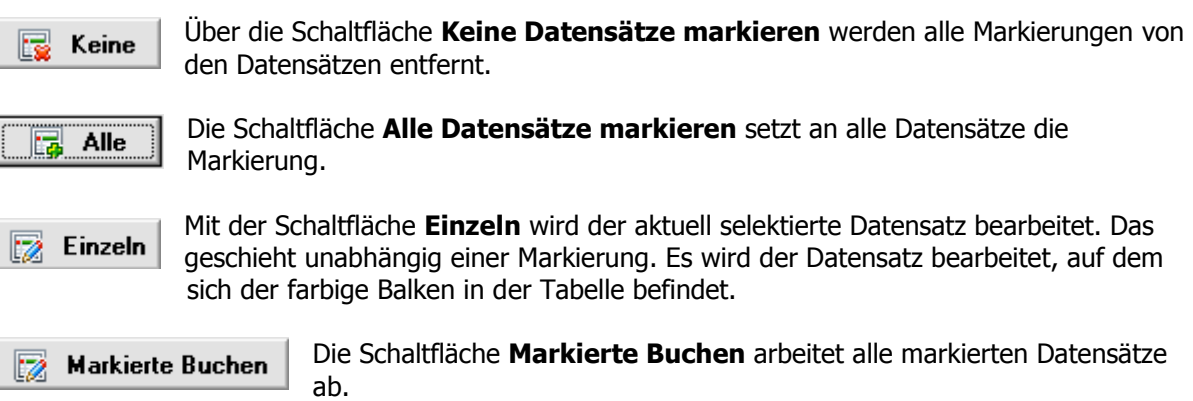

Die Markierungen an den Datensätzen werden durch die spezielle Kennzeichnung in der Indikatorspalte der Tabelle sichtbar. Nur wenn die Kennzeichnung vorhanden ist, ist der Datensatz markiert.

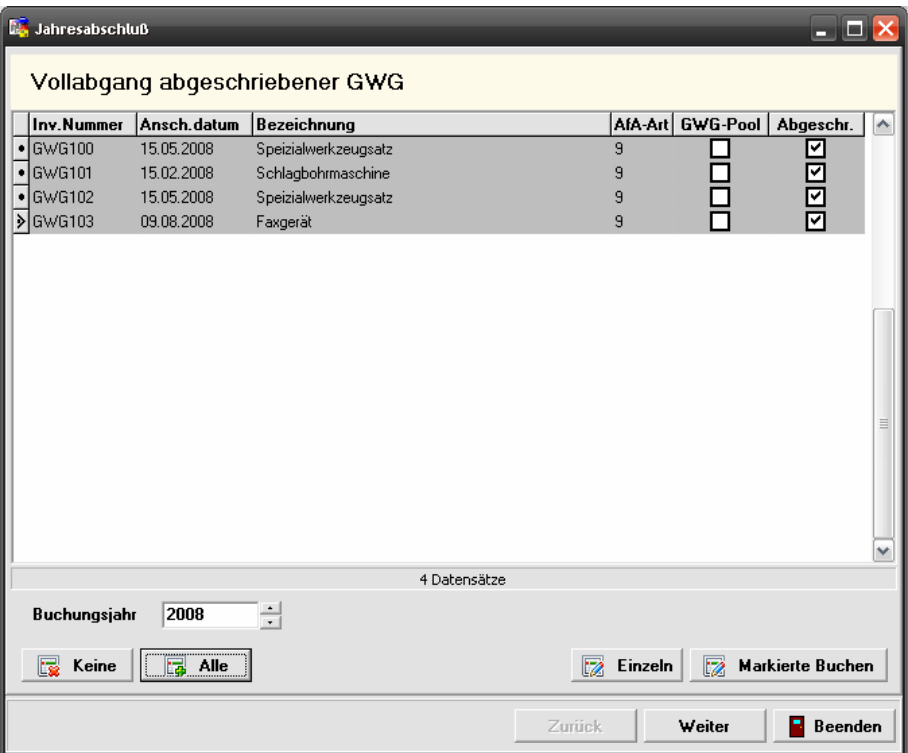

### 3.2. Protokoll zum Anlagenabgang

Als nächster Schritt können für die ausgesonderten Anlagen Abgangsprotokolle erstellt werden. Hierzu werden alle Anlagen die im gewählten Buchungsjahr ausgesondert wurden angezeigt. Über den Schalter ohne GWG werden diese nicht mit einbezogen.

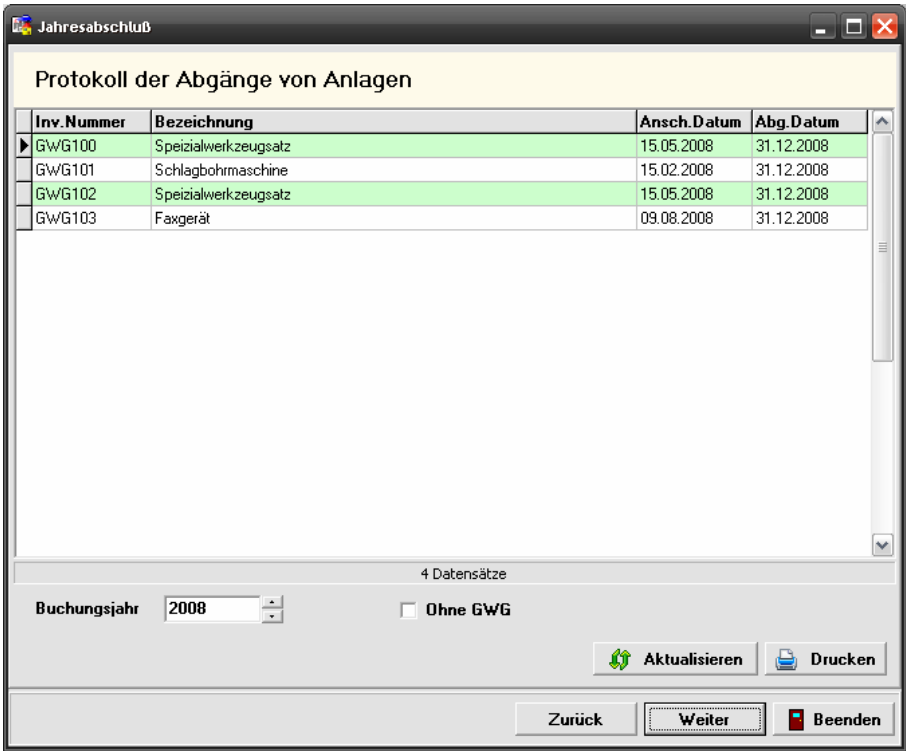

Die Schaltfläche Aktualisieren ruft die Abfrage erneut auf.

Mit der Schaltfläche Drucken wird der Vorschaudialog aufgerufen. Hier ist zu beachten, dass es sich hier um einen gesonderten Druckdialog handelt. Dieser ist etwas anders aufgebaut als bisher gewohnt. Es handelt sich hier um einen neuen flexibleren Druckgenerator. In den nächsten Versionen werden auch die anderen Auswertungen schrittweise auf diesen Generator umgebaut. Zur Bedienung des Vorschaufensters beachten Sie bitte die Beschreibung im Kapitel 5 - Druckvorschaufenster für Stichtags-AfA und Abgangsprotokoll.

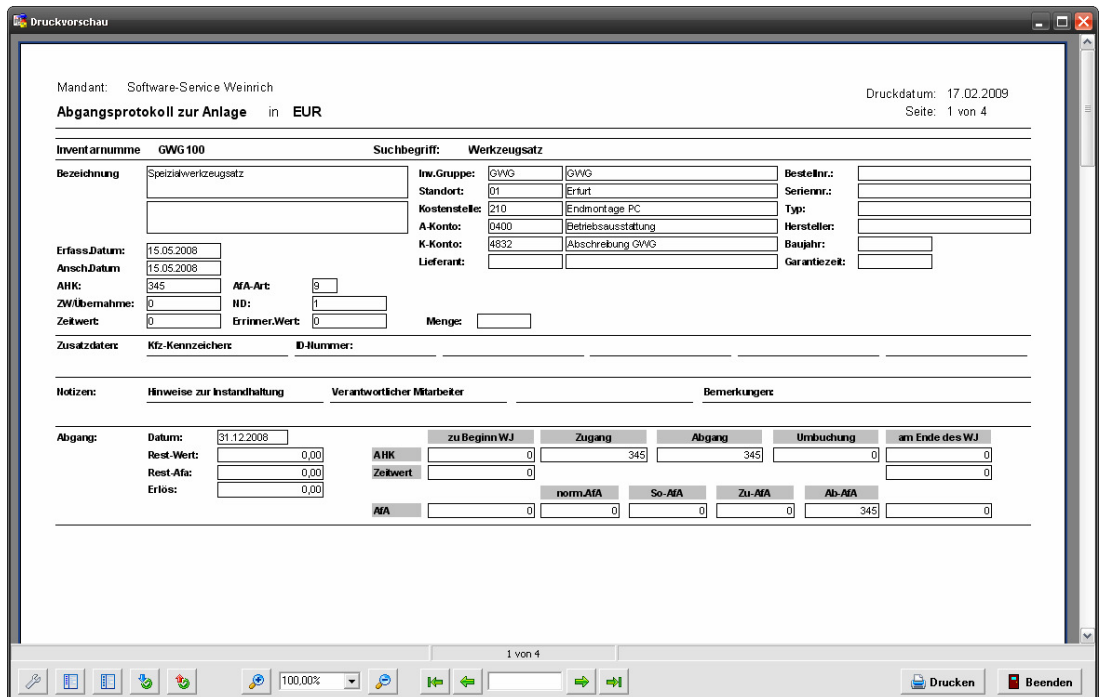

#### 3.3. Jahreswechsel mit Sperrung von Jahren

Die letzte Seite des Assistenten zeigt alle im System genutzten Jahre. Im Firmenstamm wird das letzte Archivjahr gespeichert. Alle Jahre die vor dem letzten Archivjahr liegen, können nicht mehr bearbeitet werden. Im Einzelnen werden folgende Funktionen gesperrt:

- Löschen von Anlagen, die in einem der Archivjahre bebucht sind
- Löschen von AfA-Buchungen in den Archivjahren
- Löschen von Fibu-Buchungen in den Archivjahren
- Ändern von Anlagen: nur Nutzungsdaueränderung und allgemeine Daten möglich
- Das Archivjahr kann nicht zurückgesetzt werden

Beim Versuch der Bearbeitung der Daten in einem Archivjahr erscheinen entsprechende Meldungen.

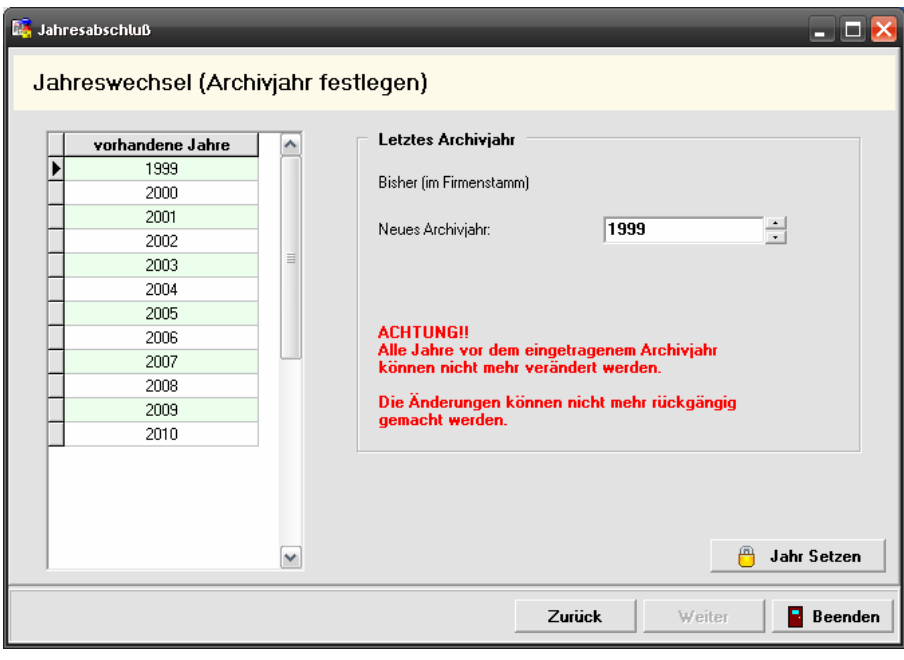

Nach Auswählen des gewünschten Archivjahres erfolgt der Eintrag in den Firmenstamm.

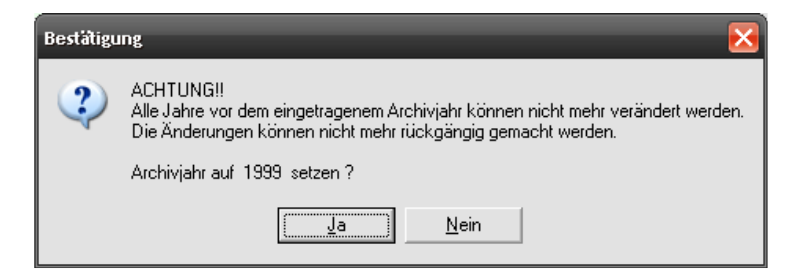

# 4. Ausdruck von Inventur-Etiketten

Zum Ausdruck von Inventur-Etiketten wurde die Ausgabe erweitert. Über den Punkt Inventur-Etiketten wird die Einstellungsseite für die Ausgabe neu konfiguriert.

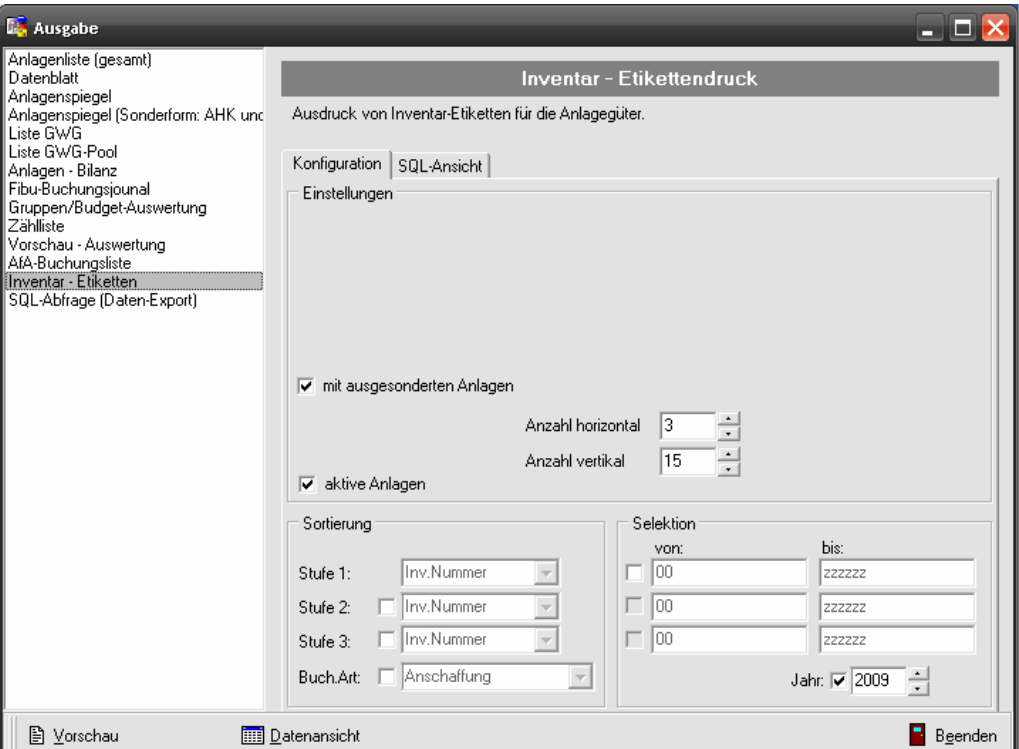

Folgende Einstellungen sind aktiv:

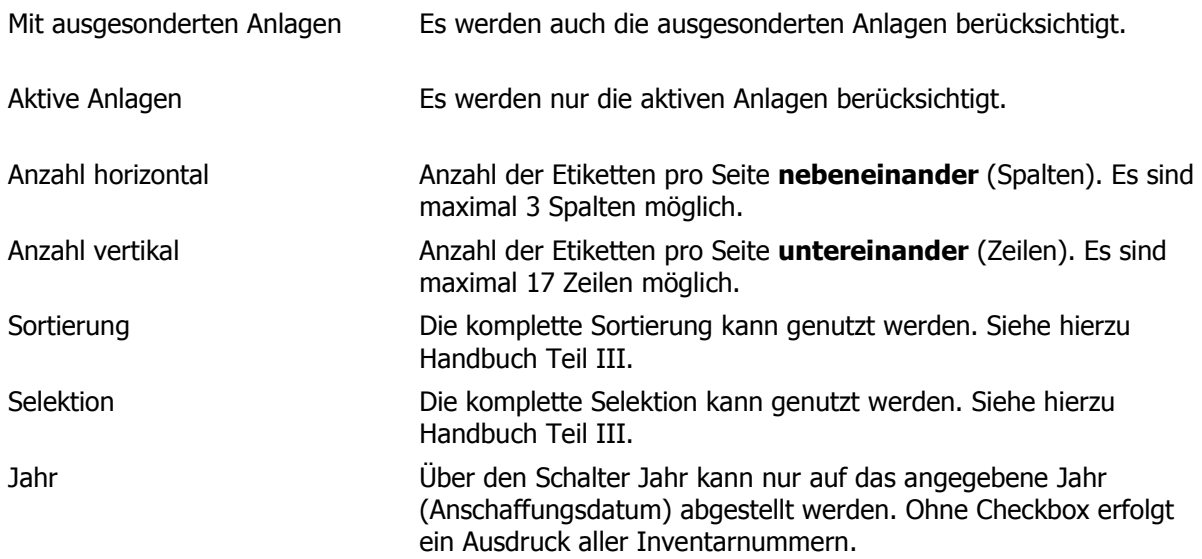

Für die Anzeige wird auch der neue Reportgenerator benutzt. Für die Bedienung des Ausgabefensters siehe Kapitel 5 – Druckvorschaufenster für Stichtags-AfA und Abgangsprotokoll.

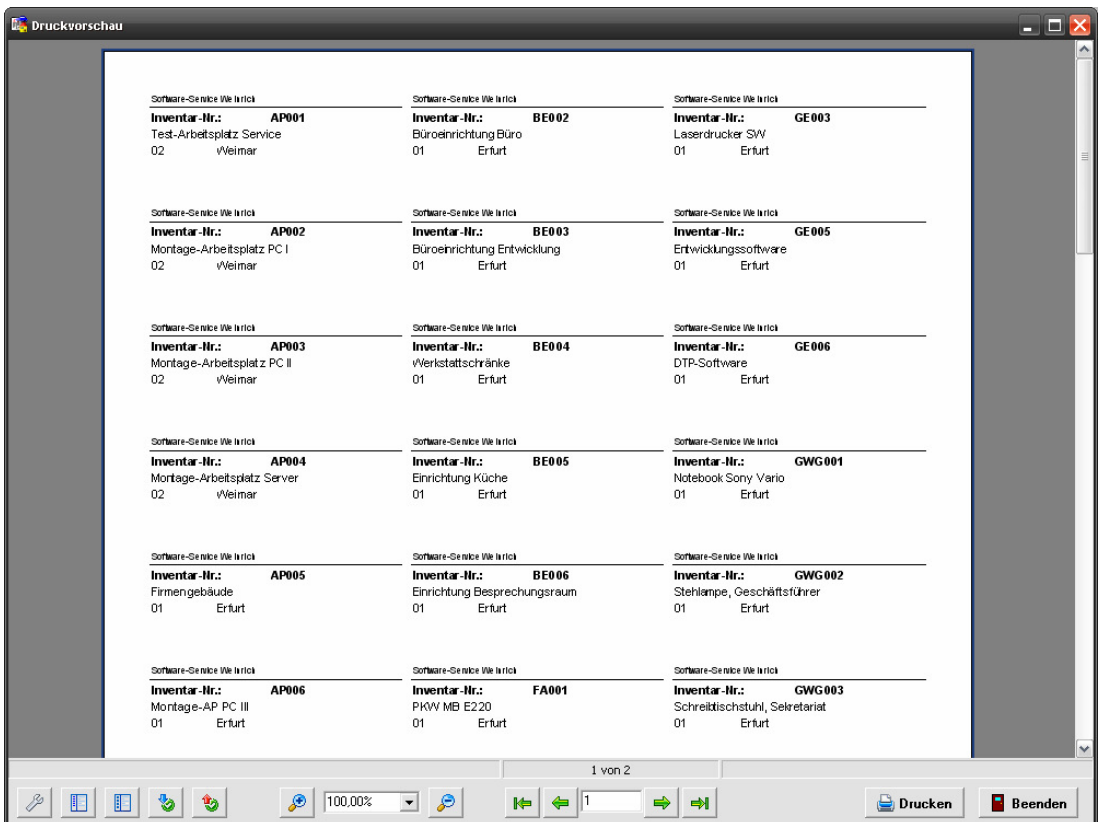

# 5. Druck-Vorschaufenster für Stichtag-AfA und Abgangsprotokoll

Das Druckvorschaufenster wurde nochmals überarbeitet und komplett in Deutsch implementiert. Der neue Reportgenerator bietet eine Reihe flexibler Funktionen und ist vielseitig einsetzbar.

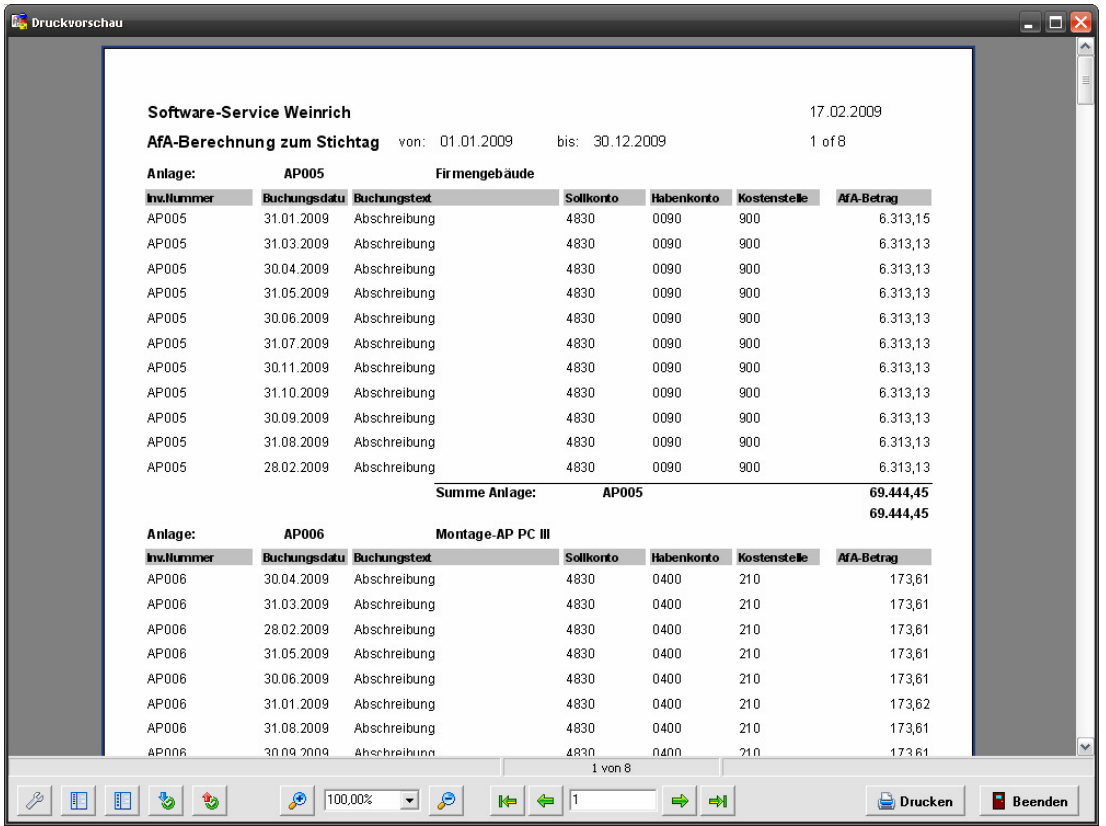

Mit der Schaltfläche Seiteneinstellungen wird der entsprechende Dialog aufgerufen. Hier können spezielle Formatierungen vor dem

Ausdruck angepasst werden.

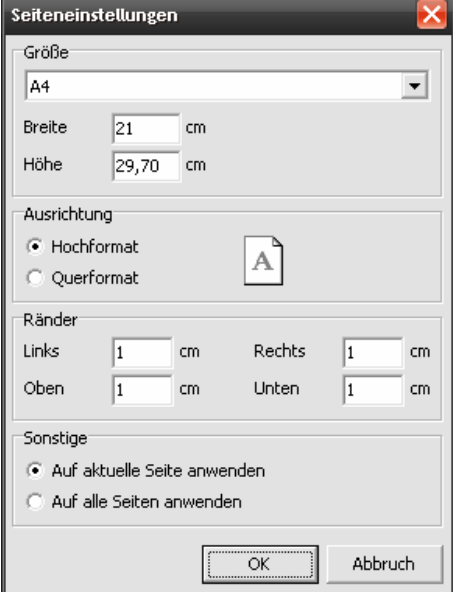

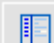

Mit der Schaltfläche

Inhaltsanzeige können die Datensätze im Ausdruck gezielt über ein seitliches Inhaltsverzeichnis angezeigt werden.

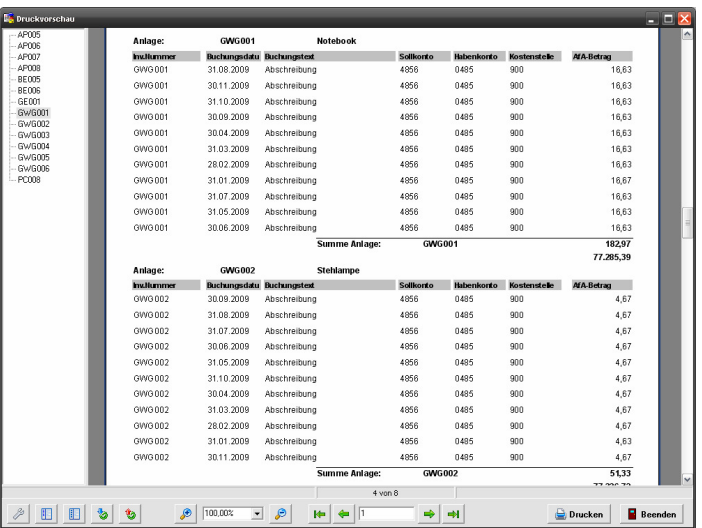

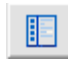

#### Die Schaltfläche

Miniaturansicht ermöglich ein schnelles Navigieren zwischen den Seiten mittels einer Miniaturansicht.

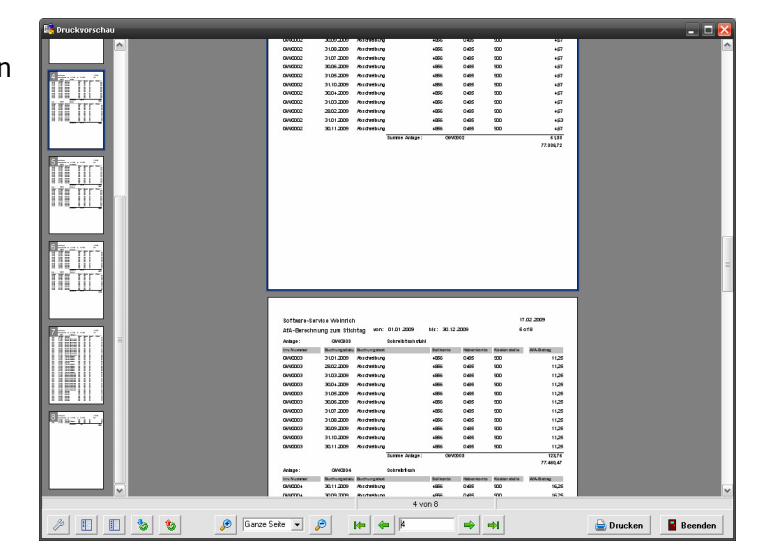

Mit den Schaltflächen 物 روا\$ Details

anzeigen/ausblenden werden die Gruppensummen verdichtet. In den Reports, in denen mit Gruppen gearbeitet wird können somit die Details aus- bzw. eingeblendet werden. Das aus- und Einblenden einer einzelnen Gruppe kann direkt in der Anzeige mittels "DrillDown" (Doppelklick auf die Gruppe) erfolgen.

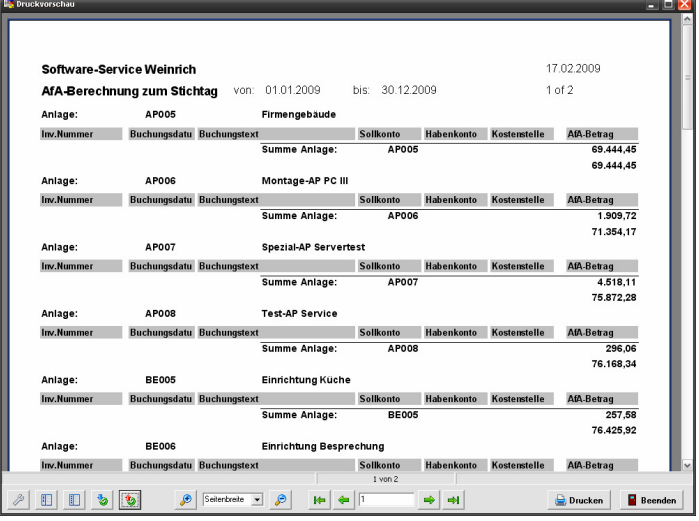

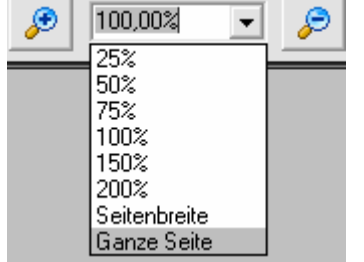

Die Schaltflächen für das Zoomen der Anzeige beinhalten einige Grundeinstellungen. Über die Zoom-In und Zoom-Out Schaltflächen ist eine individuelle Einstellung möglich.

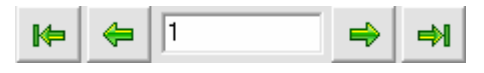

Die Navigatorschaltflächen dienen zum direkten Anspringen von Seiten.

**Drucken** 

Mit der Drucken-Schaltfläche wird der Drucker-Setup-Dialog aufgerufen. Hier nehmen Sie bitte die gewünschten Einstellungen vor.

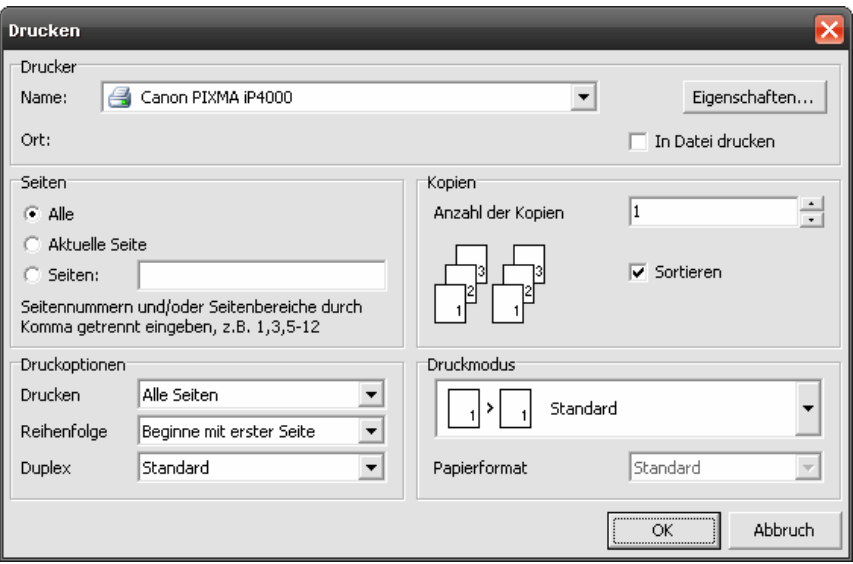

### 6. Sonstiges

### 6.1. Zusätzliche Felder für Notizen

In den Notizen zur Anlage wurden neben dem Bemerkungsfeld 3 weitere Textfelder integriert. Die Beschriftungen können in den Grundeinstellungen individuell angepasst werden. Jedes Feld kann maximal 250 Zeichen aufnehmen.

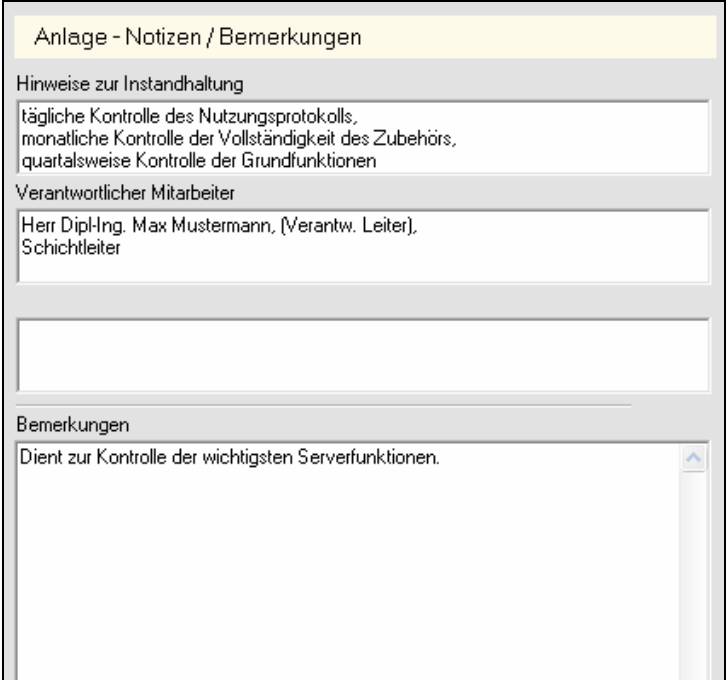

# 6.2. Änderungen an den Grundeinstellungen

In der Druckvorschau der Auswertungen wurde die Mausrad-Funktion integriert. Zur Justierung kann in den Grundeinstellungen die Schnelligkeit der Bewegung eingestellt werden. Hier wurde ein Feld auf der Seite **Ansicht** neu definiert.

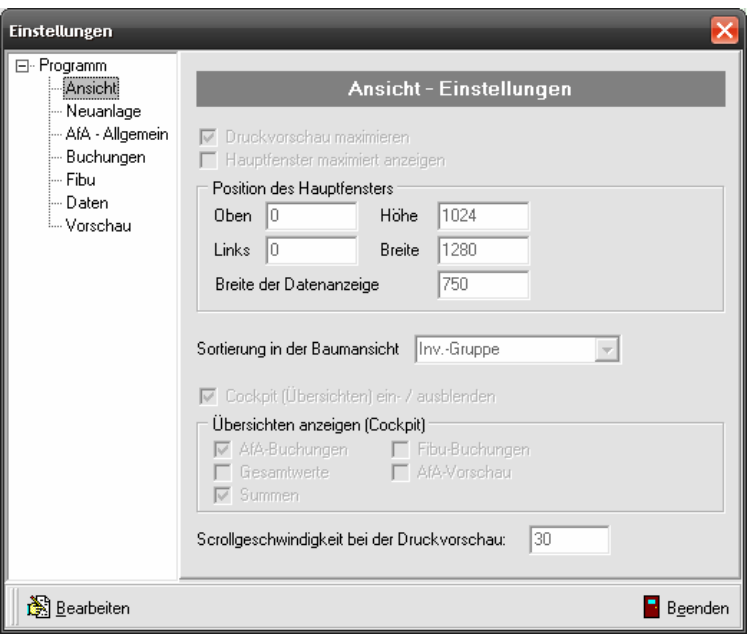

Scrollgeschwindigkeit bei der Druckvorschau

Der eingestellte Wert bedeutet die Anzahl der laufenden Pixel bei Bewegung des Mausrades um eine Position.

Auf der Seite der AfA-Einstellungen (AfA-Allgemein) wurde das letzte Archivjahr hinterlegt. Eine Änderung ist hier nicht vorgesehen. Das Setzen des letzten Archivjahres erfolgt über den Jahresabschluss.

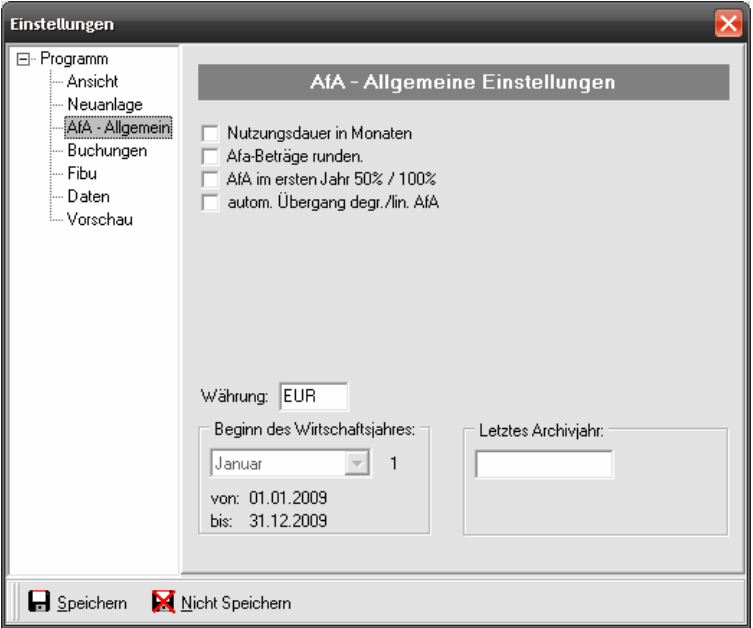

Die neuen Funktionen zur Nummerierung erfordern einige zusätzliche Felder in den Grundeinstellungen. Hierzu wurde eine neue Seite Neuanlage definiert. Auf dieser Seite sind alle relevanten Informationen zusammenfasst.

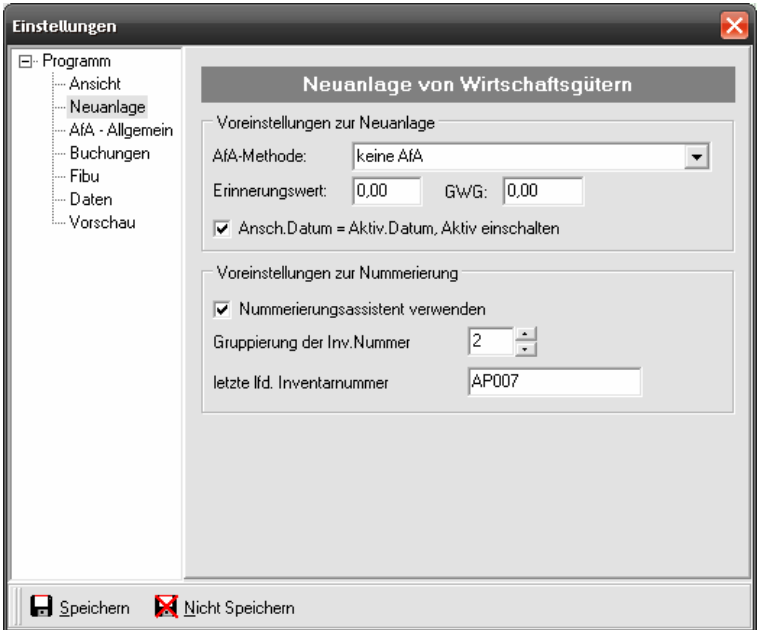

Nummerierungsassistent verwenden Schaltet den Nummerierungsassistenten grundsätzlich ein oder aus. Gruppierung der Inventarnummer Bei der Gruppierung der Inventarnummer werden die ersten Stellen der Inventarnummer herangezogen. Hiermit wird die Stellenanzahl festgelegt.

Für die fortlaufende Nummerierung wird hier der zuletzt eingegebene Wert gespeichert. Hier kann auch der Startwert hinterlegt werden.

Letzte laufende

Inventarnummer

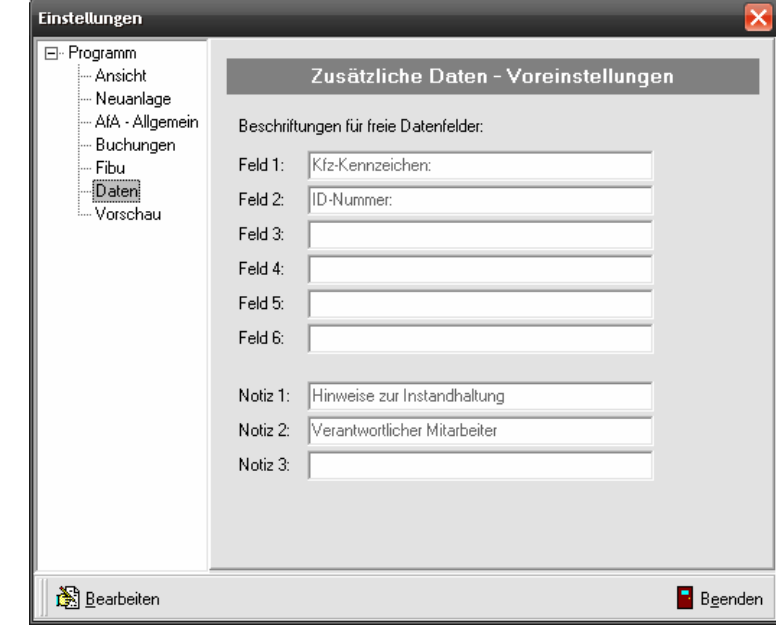

Für die freien Notizfelder können die Beschreibungen definiert werden.